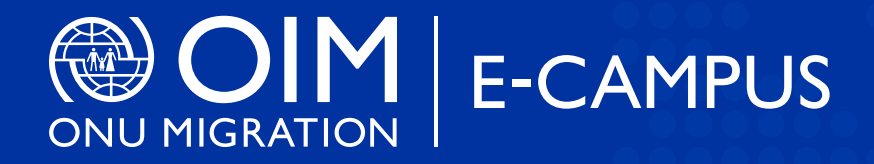

# **Guide d'adhésion**

**Cours en ligne sur le suivi et l'évaluation des programmes de retour et de réintégration**

**[www.ecampus.iom.int](https://www.ecampus.iom.int/) www.ecampus.iom.int**

**[Cours](https://www.ecampus.iom.int/course/view.php?id=654)**

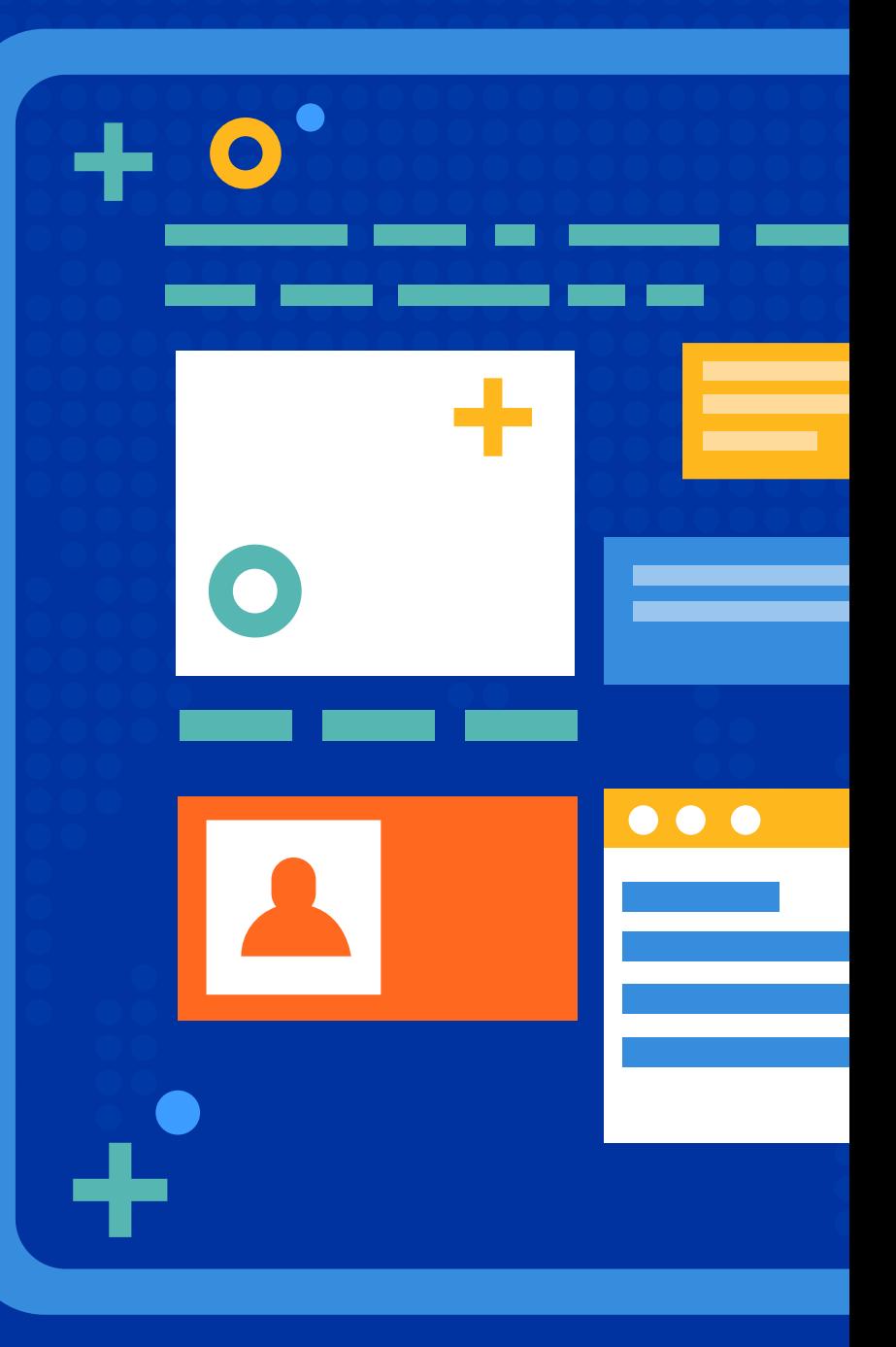

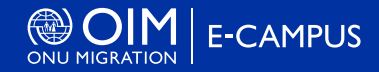

eaux champs

mpte

### **1 Créer un compte E-Campus**

- **1.** Démarrez Chrome ou Firefox.
- **2.** Saisissez cette URL dans le champ d'adresse de votre navigateur : **[www.ecampus.iom.int/](https://www.ecampus.iom.int/)**
- **3.** Cliquez sur l'onglet **« Connexion »** et sélectionnez :
- **[« 'Créer un nouveau compte' »](https://www.ecampus.iom.int/login/signup.php)**.
- **4.** Remplissez les champs obligatoires.
- **5.** Attendez le courriel d'E-Campus contenant un lien d'activation du compte.
- **6.** Une fois que vous avez reçu le courriel, cliquez sur le lien pour activer votre compte.
- **7.** Vous devriez maintenant être connecté à la plateforme
- d'apprentissage en ligne.
- **8.** Si le lien d'activation a expiré, veuillez passer à l'étape 2 ci-dessous.

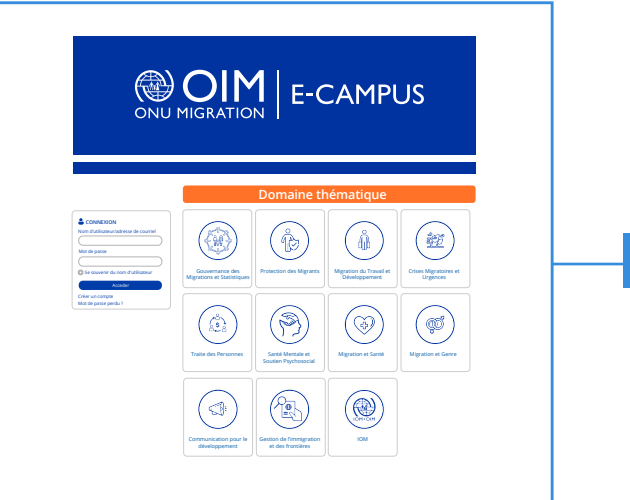

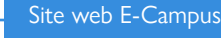

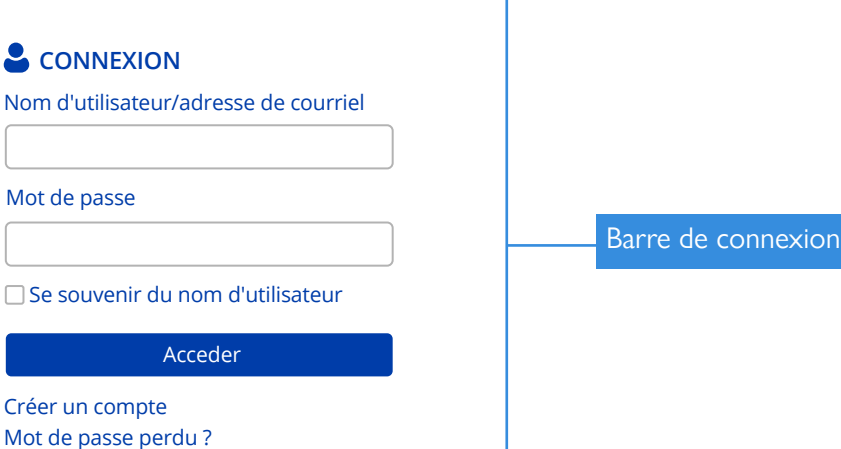

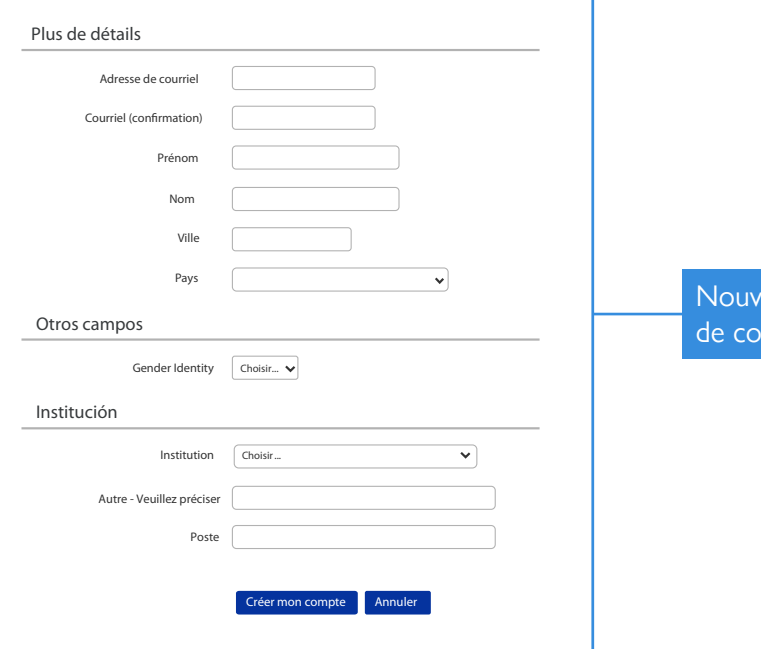

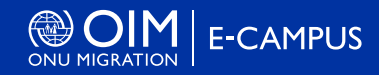

**1.** Lancez Chrome ou Firefox.

**2.** Saisissez l'URL suivante dans le champ d'adresse de votre navigateur : **[www.ecampus.iom.int](https://www.ecampus.iom.int/)** 

**3.** Sous la section Connexion, saisissez votre nom d'utilisateur et votre mot de passe.

**4.** Cliquez sur **[« Log in »](https://www.ecampus.iom.int/)**.

**5.** Vous devriez maintenant être connecté à la plate-forme d'apprentissage en ligne.

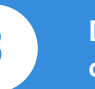

**2 Se connecter 3 Désactivez votre bloqueur de fenêtres pop-up**

- **1.** Sur votre ordinateur, ouvrez Chrome. **2.** Dans le coin supérieur droit, cliquez sur les trois points puis sélectionnez « Paramètres » **3.** Sous « Confidentialité et sécurité », cliquez sur « Paramètres » du site. **4.** Cliquez sur Pop-ups et redirections. **5.** En haut, sélectionnez l'option Autorisé.
- **1.** Sélectionnez le bouton Menu dans Firefox, marqué de trois lignes horizontales. **2.** Choisissez les options. **3.** Sélectionnez le lien « Confidentialité et sécurité » dans le menu de gauche. **4.** Faites défiler la page jusqu'à la section « Permissions ». **5.** Décochez la case qui dit "Bloquer les fenêtres pop-up".

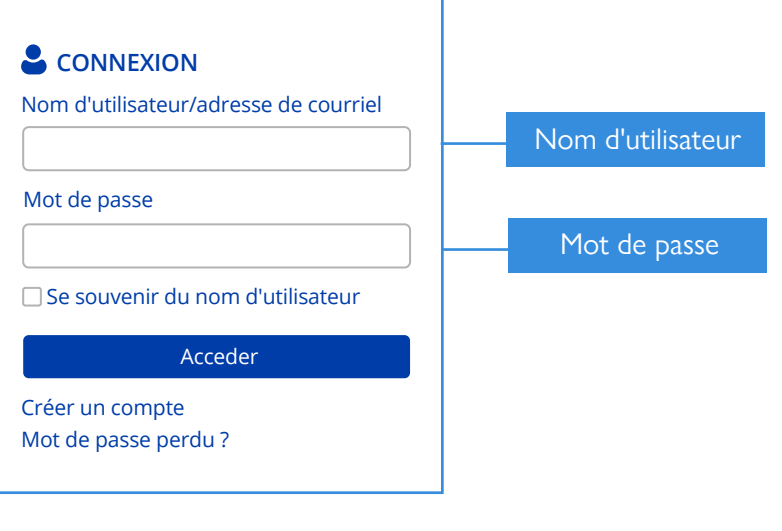

**4 Commencer le cours**

**1.** Allez sur la page d'accueil d'E-Campus en cliquant sur les icônes en haut de l'écran ou en visitant **[www.ecampus.iom.int/ .](http://www.ecampus.iom.int/)**

**2.** Faites défiler la page jusqu'au domaine thématique **[« Protection](https://www.ecampus.iom.int/course/index.php?categoryid=3) [des Migrants»](https://www.ecampus.iom.int/course/index.php?categoryid=3)** 

- **3.** Sur l'écran suivant, sélectionnez **[« Courses ».](https://www.ecampus.iom.int/course/index.php?categoryid=11)**
- **4.** Sélectionnez ensuite l'option **[« Français ».](https://www.ecampus.iom.int/course/index.php?categoryid=233)**

**5.** Ensuite, cliquez sur le lien **[« Cours en ligne sur le suivi et l'évalua](https://www.ecampus.iom.int/course/view.php?id=654)[tion des programmes de retour et de réintégration ».](https://www.ecampus.iom.int/course/view.php?id=654)**

- **6.** Cliquez sur l'option pour lancer le bouton **« Inscrivez-moi ».**
- **7.** Le cours s'ouvre dans une nouvelle fenêtre.

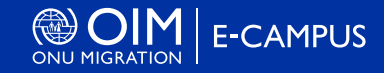

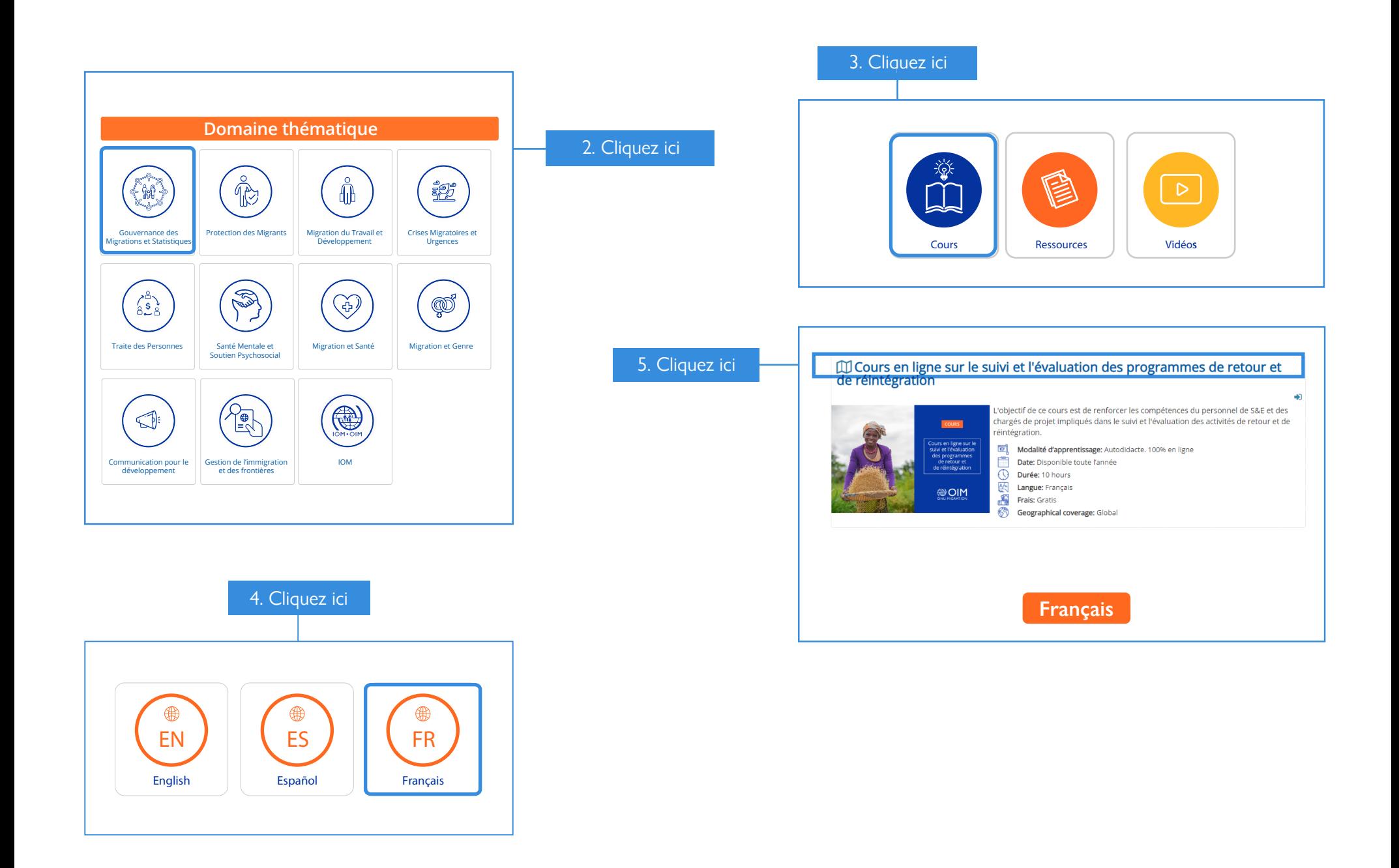

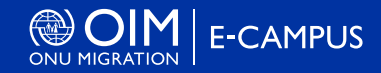

**5 Compléter le cours**

**1.** Une fois que vous vous êtes inscrit au cours, vous pouvez le lancer à tout moment à partir de l'onglet « Mes cours » (accessible via la page d'accueil e-learning).

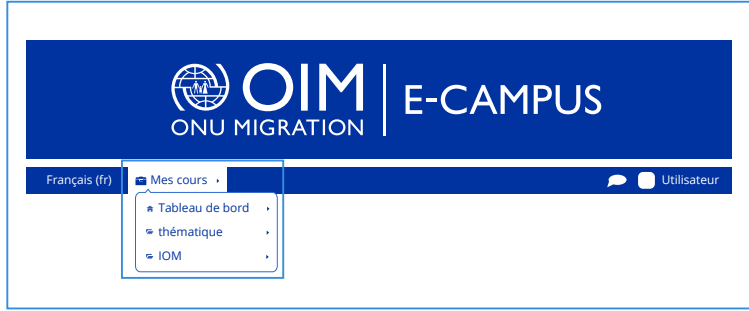

**2.** Sélectionnez le cours.

**3.** Cliquez sur la barre supérieure gauche pour voir les détails de l'activité, puis cliquez sur « Démarrer ». (Note : Une fois que vous aurez cliqué sur le bouton « Démarrer », une nouvelle fenêtre s'ouvrira dans laquelle votre cours sera lancé).

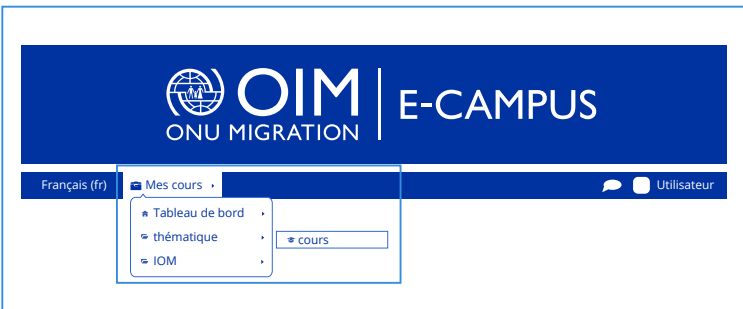

**4.** À mesure que vous naviguez dans le cours, le statut de votre cours inscrit s'affiche comme suit : « Vous avez complété X activités obligatoires ». Tous les écrans doivent être visualisés et toutes les activités complétées avant que ce statut ne change.

**5.** Une fois que toutes les exigences du cours ont été satisfaites, le statut du cours auquel vous êtes inscrit passera à « Réussi ».

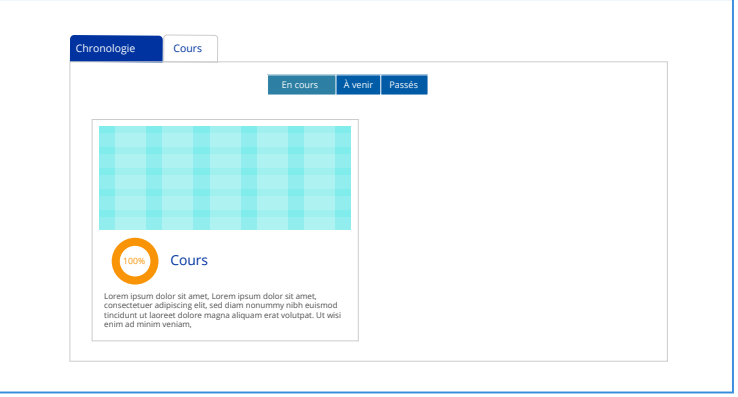

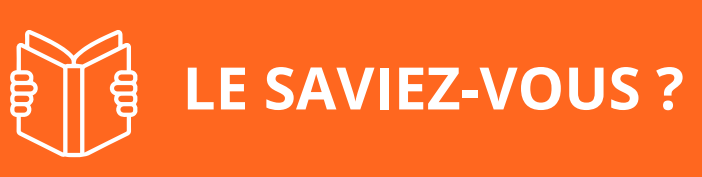

- Les cours d'apprentissage en ligne ne doivent pas être s uivis en une seule fois.
- Chaque fois que vous accédez à un cours :
- Votre progression est automatiquement enregistrée sur la plateforme.
- Le cours vous ramène à l'écran auquel vous avez accédé en dernier.

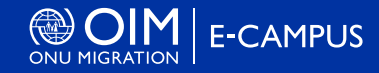

**6 Impression et/ou sauvegarde d'un certificat, et conservation des données**

**1.** À la fin du cours, un message d'achèvement apparaîtra. Vous aurez alors la possibilité de télécharger le certificat ou de fermer la fenêtre.

**2.** Téléchargez et imprimez votre certificat de fin de cours. Conservez une copie pour vos dossiers.

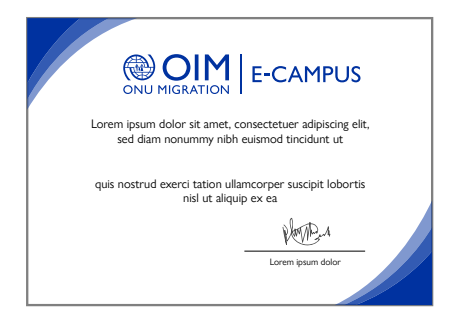

**7 Signaler un problème**

Pour tout problème que vous rencontrez avec les étapes ci-dessus, veuillez envoyer un courriel à : **[e-campus@iom.int](mailto:e-campus%40iom.int?subject=)** avec les informations suivantes : **1.** Le navigateur que vous utilisez (par exemple Chrome ou Firefox) **2.** Description du problème que vous avez rencontré (par exemple, mentionnez le numéro de l'étape avec des détails) **3.** Une capture d'écran, si possible (ce serait très utile !)

### *Merci de votre soutien !*

## **Prêt à commencer votre expérience d'apprentissage en ligne ?**

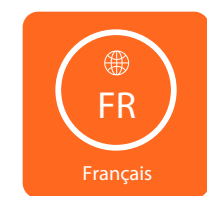

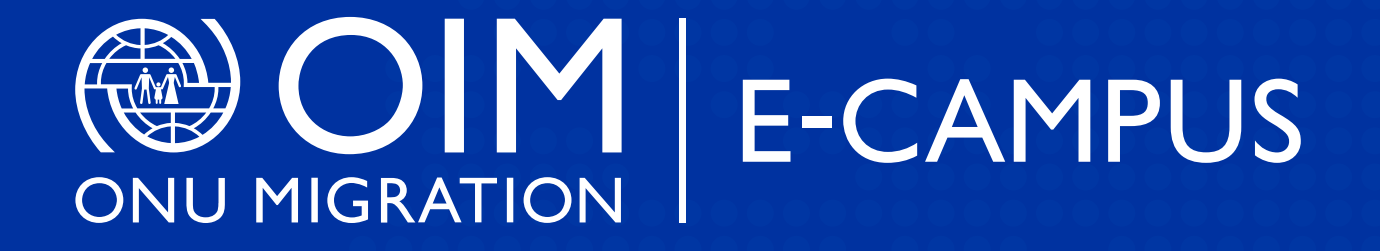

Avez-vous besoin d'informations supplémentaires ?

**Contactez-nous à : [e-campus@iom.int](mailto:e-campus%40iom.int?subject=)**